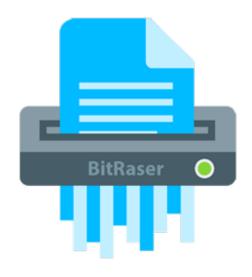

# **BitRaser for File**

**User Guide** 

**Version 1.1.2.0** 

## **Overview**

Data once deleted, is not removed from the hard drive completely. Unwanted information is left available, that can be easily recovered. **BitRaser for File** serves as an effective solution to this problem. It uses overwriting techniques to make the data unrecoverable. Memory is completely reusable after data erasing activity.

Commands and tools provided by operating system do not delete the files permanently. Instead only their link to the file structure is deleted. Files must be deleted permanently to ensure full privacy and security. **BitRaser for File** securely erases system, application and internet traces from your system there by ensuring privacy to the sensitive data. Erase Now feature of the software erases drive, folders and files permanently making them unrecoverable by any means.

### **Key Features:**

- User friendly GUI.
- Equipped with 17 world class erasure algorithms with 3 options of erasure verification (No verification, Random verification and Total verification).
- Erases data from mapped drives in your system.
- Option to search for a specific file using its name.
- Erases Unused space to secure privacy and optimized use of memory (Supports FAT, exFAT, NTFS file systems).
- Erases system activity traces to ensure privacy and improved system speed.
- Erases installed application traces and Internet activity traces.
- Option to create erasure list containing the names of files and folders that can be erased in a single step.
- Option to wipe data files with a single right-click.
- Option to schedule and view erasing tasks.
- Option to set password protection on application.
- Option to generate log report for future assistance.
- Support for Windows 10, 8.1, 8, 7, Vista, XP, Windows server 2012, 2008, 2003.
- Option to create certificate of erasure process in 'Search File' option.

## **Installation Procedure**

Before installing the software, check that your system meets the minimum system requirements:

#### **Minimum System Requirements**

Processor: Pentium Class

Operating System: Windows 10 / 8 .1 / 8 / 7 / Vista / XP

• Memory: Minimum 256 MB

• Hard Disc: 40 MB of Free Space

#### Steps to install BitRaser for File

To install BitRaser for File, follow these steps.

- Double-click BitRaserforFile.exe executable file to start installation. 'Setup BitRaser for File' dialog box is displayed.
- Click Next. 'License Agreement' dialog box is displayed.
- Choose I accept the agreement option. 'Next' button will be enabled. Click Next. 'Select Destination Location' dialog box is displayed.
- Click **Browse** to select the destination path where the setup files will be stored. Click **Next**. 'Select Start Menu Folder' dialog box is displayed.
- Click **Browse** to provide path for program's shortcuts. Click **Next**. 'Select Additional Tasks' dialog box is displayed.
- Choose the check boxes as per your choice. Click **Next**. 'Ready to Install' dialog box is displayed.
- Review the entries. Click **Back** if you want to change them. Click **Install** to start installation. The Installing screen shows the installation process.
- After completing the process, 'Completing the BitRaser for File Setup Wizard' window is displayed. Click Finish.

**Note:** Clear Launch **BitRaser for File** check box before clicking Finish to prevent the software from launching.

## **BitRaser for File Configuration Settings**

After you install **BitRaser for File**, a dialog box appears on the window prompting you to either Register the product or run demo version of the software. If you register the product, a configuration wizard is displayed which allows you to set Password Protection, Log File Path, Certificate Path, Erasing Algorithm and a Verification Method. These configuration settings can also be altered from the **Tools** menu of the application.

#### To set Password Protection, follow these steps:

- 1. In the Enter Password text box, type a password of minimum 6 alphanumeric characters.
- 2. Retype the password in **Confirm Password** text box as illustrated below:

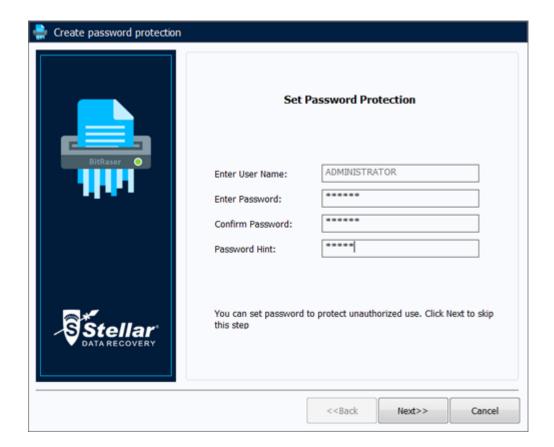

- 3. Type a password hint of minimum 4 alphanumeric characters in Password Hint text box.
- 4. Click Next to proceed.
- 5. Password will be applied on BitRaser for File.

To set BitRaser for File Configuration, follow these steps:

- 1. From the Configuration window that appears, select **Enable Logging** option to create an activity log file.
- 2. Click **Browse**. From the **Browse for Folder** dialog box that appears, select the desired path for saving the log file.
- 3. Select the path for saving the certificate by clicking on **Browse** button.
- 4. Select **Erasure Algorithm** and **Verification** method from their respective drop down boxes.

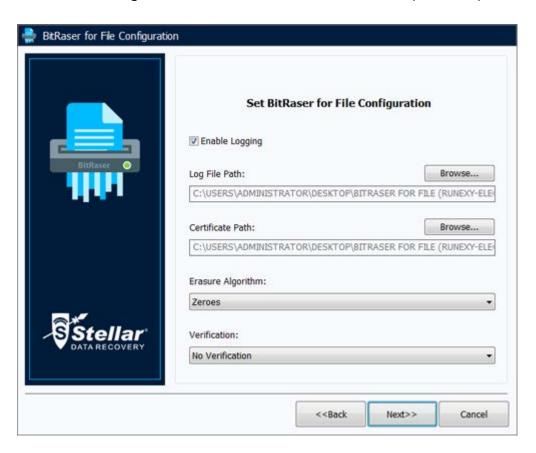

- 5. Click **Next** to proceed.
- 6. A message appears indicating the successful completion of the configuration process. Click **Finish**.

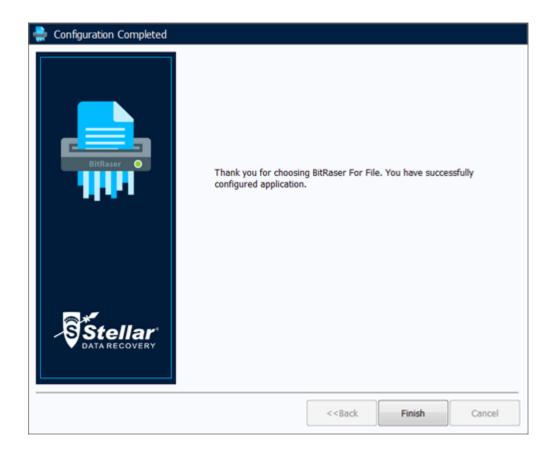

**Note**: You may skip these steps and configure these settings using the Tools menu at a later time.

# Launching the Software

#### To launch BitRaser for File in Windows 10:

- Click Start icon -> All apps -> BitRaser for File -> BitRaser for File. Or,
- Double click BitRaser for File icon on the desktop. Or,
- Click BitRaser for File tile on the home screen.

#### To launch BitRaser for File in Windows 8.1 / 8:

- Click BitRaser for File tile on the home screen. Or,
- Double click BitRaser for File icon on the desktop.

#### To launch BitRaser for File in Windows 7 / XP:

- Click Start -> Programs -> BitRaser for File -> BitRaser for File. Or,
- Double click BitRaser for File icon on the desktop. Or,
- Click BitRaser for File icon in Quick Launch.

# **User Interface**

The main user interface of BitRaser for File is as shown below:

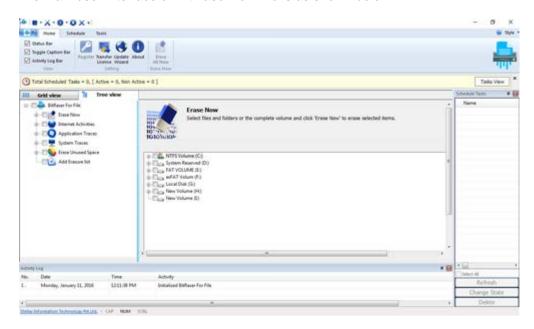

The user interface contains menus and tabs & buttons which allows you to access various features of the software.

## Menus

#### **Home Menu**

#### Register

Use this option to register the software after purchasing.

#### **Transfer License**

Use this option to transfer the license of the registered software to another computer.

#### **Update Wizard**

Use this option to check for both, latest minor and major versions available online.

#### **About**

Use this option to read information about the software.

#### **Erase All Now**

Use this option for complete system erasure.

#### Schedule Menu

#### **Delete All Tasks**

Use this option to delete all scheduled erasing tasks.

#### **Activate All Tasks**

Use this option to set the state as activated for all scheduled erasing tasks.

#### **Deactivate All Tasks**

Use this option to set the state as deactivated for all activated erasing tasks.

#### **Scheduled Tasks View**

Use this option to view a list of all scheduled erasing tasks.

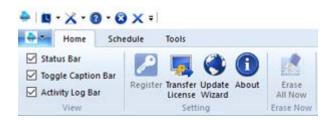

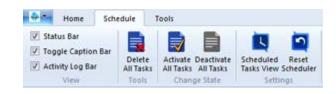

#### **Reset Scheduler**

Use this option to reset scheduler settings to default.

#### **Tools Menu**

#### Register

Use this option to register the software after purchasing.

#### **Transfer License**

Use this option to transfer the license of the registered software to another computer.

#### **Update Wizard**

Use this option to check for both, latest minor and major versions available online.

#### Help

Use this option to view the help manual for the software.

#### **Buy Now**

Use this option to <u>buy</u> **BitRaser for File** software.

#### Support

Use this option to view the <u>support page</u> of <u>stellarinfo.com</u>

#### Knowledgebase

Use this option to visit <u>Knowledgebase</u> articles of stellarinfo.com

#### **Enquiry**

Use this option to <u>submit enquiry</u> to <u>stellarinfo.com</u>

#### **About**

Use this option to read information about the

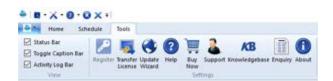

software.

### **Application Menu**

#### **Tasks**

Use this option to perform different scheduling operations.

### **Settings**

Use this option to register or update or get additional information about software.

#### Help

Use this option to view help menu items.

#### Close

Use this option to exit application.

### **Customize Quick Access Toolbar Menu**

#### **Tasks**

Use this option to pin Tasks menu at the top pane of screen.

### **Settings**

Use this option to pin Settings menu at the top pane of screen.

### Help

Use this option to pin Help menu at the top pane of screen.

#### Close

Use this option to close the application.

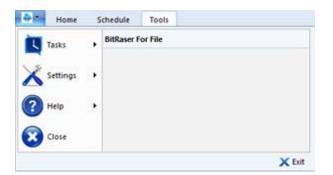

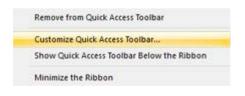

#### Exit

Use this option to exit application.

#### More commands

Use this option to add a command to toolbar for quick access.

#### **Show Below the Ribbon**

Use this option to move down the Customize Quick Access Toolbar.

#### **Show Above the Ribbon**

Use this option to move the Customize Quick Access Toolbar to upper left area of application (default location).

#### Minimize the Ribbon

Use this option to minimize the ribbon.

## Style Menu

Use this option to switch between various themes for the software, as per your choice.

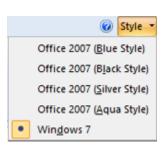

## **Tabs & Buttons**

#### **Tabs**

**Grid View Tab:** Select this tab to list all available tabs in a tabular grid form.

**Tree View Tab:** Select this tab to list all available tabs in a tree view pane.

**System Traces:** Click this tab to erase system traces permanently.

**Application Traces:** Click this tab to list down the supported applications in groups.

**Internet Activities:** Click this tab to erase internet traces of supported browsers.

**Erase Unused Space:** Click this tab to erase traces of your deleted data, occupying unused space.

**Add Erasure List:** Click this tab to manage erasure list.

**Erase Now:** Click this tab to erase selected drive, files and folders.

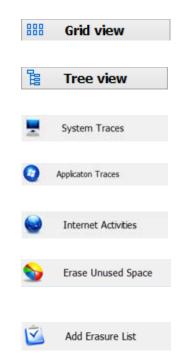

Erase Now

#### **Buttons**

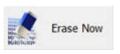

Click this button to initiate the erasure process.

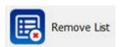

Click this button to remove the available erasure list.

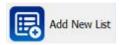

Click this button to add new list of files and folders to the erasure list.

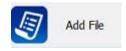

Click this button to add the desired files to erasure list.

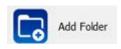

Click this button to add a folder consisting multiple files to the erasure list.

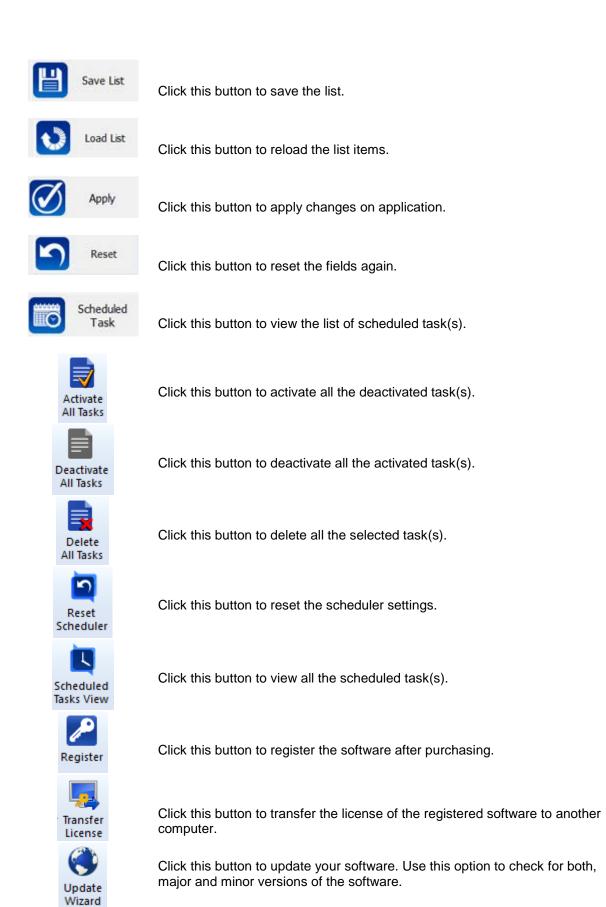

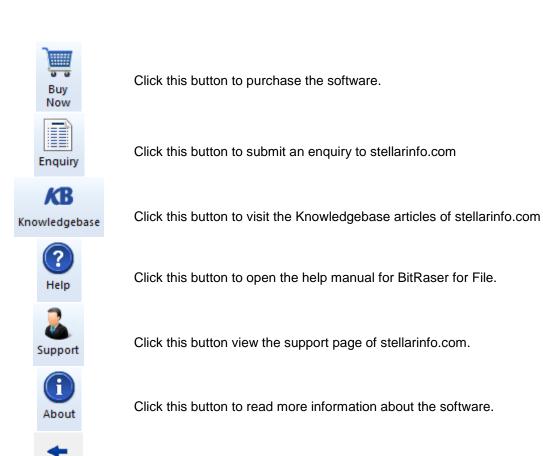

**Back** 

Click this button to rollback to the previous window.

# **Ordering the Software**

Order BitRaser for File

To know more about BitRaser for File, click <a href="http://www.stellarinfo.com/windows-tools/file-eraser.php">http://www.stellarinfo.com/windows-tools/file-eraser.php</a>

To purchase the software online, please visit <a href="https://www.stellarinfo.com/data-erasure/bitraser-file/buy-now.php">https://www.stellarinfo.com/data-erasure/bitraser-file/buy-now.php</a>

Once the order is confirmed, a serial number will be sent to you through e-mail, which would be required to activate the software.

## **Registering the Software**

The demo version is just for evaluation purpose and must be eventually registered to use the full functionality of the software. The software can be registered using the Registration Key which you will receive via email after purchasing the software.

#### To register the software:

- 1. Run demo version of BitRaser for File software.
- 2. Click **Register** option from **Tools** menu or **Home** menu. *Register* window is displayed as shown below.

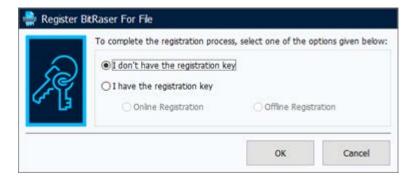

3. Choose 'I don't have the registration key' (Use this option if you have not purchased the product) or select 'I have the registration key' (Use this option if you have already purchased the product).

### To register the software, when you do not have a registration key, follow the steps given below:

- 1. In the *Register* window, select 'I don't have the registration key' option. Click **OK**, to go online and purchase the product.
- 2. Once the order is confirmed, a Registration Key will be sent to the email provided at the time of purchase.
- 3. In the window that appears, type the **Registration Key** and click **Register** button (Please ensure that you have an active Internet connection).

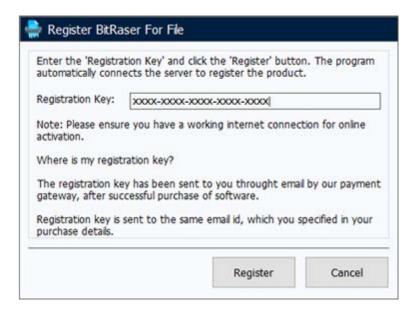

4. ' Activation Completed Successfully ' message is displayed after the process is completed successfully. Click **OK**.

### To register the software, when you have a key, follow the steps given below:

- 1. In the *Register* window, select 'I have the registration key' option.
- 2. You can choose either 'Online Registration' (Use this option to register the software over Internet) or 'Offline Registration' (Use this option to register the software manually / through e-mail if for any reason, Internet connection is unavailable).

#### Online Registration

Online Registration is possible only when an active Internet connection is available.

- o To register the software online:
  - 1. From the Register window, select Online Registration. Click OK.

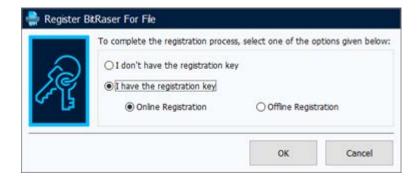

- 2. A new dialog box will appear.
- Type the Registration Key (received through email after purchasing the product) in the field of Registration Key. Click Register.

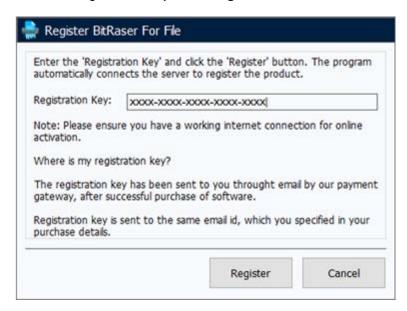

4. The software would automatically communicate with the license server to verify the entered key. If the key you entered is valid, software will be registered successfully.

#### Offline Registration

Offline Registration enables you to register the product when your computer does not have an Internet connection.

- o To register the software offline:
  - 1. From the *Register* window, select **Offline Registration**. Click **OK**.

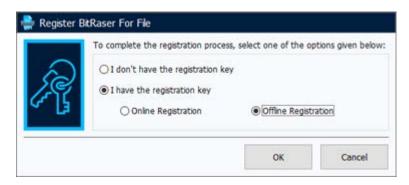

2. A dialog box will appear displaying **Registration ID** in its respective field.

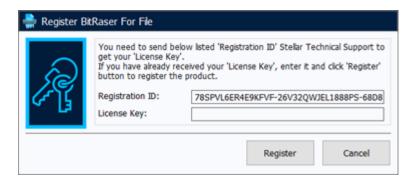

- To get your License Key, which is required to register the software manually, you need to mail the listed Registration ID to <a href="mailto:support@stellarinfo.com">support@stellarinfo.com</a>.
- 4. A License Key will be sent to your email address after verifying the Registration ID and purchase details by *Stellar Technical Support*.
- 5. After receiving the License Key, open **BitRaser for File**. In *Register* window, select 'I have the registration key'.
- 6. Select Offline Registration and click OK.
- 7. Enter the **License Key** received through email in the field of License Key.

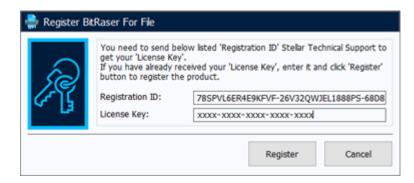

8. Click **Register** to activate the software. A confirmation message is displayed if a valid key is entered. Click **OK**.

## **Transfer License**

**BitRaser for File** allows you to transfer the license of the registered software to another computer on which you want to run the software with full functionality. This operation deactivates the product on your current computer so it can be reactivated on the new computer.

To transfer a software license from one computer to another, please follow the specific steps below:

#### **On Target Computer:**

- 1. Run demo version of the software.
- 2. Click Register option from Tools menu or Home menu. A new dialog appears.
- 3. From the Register window, select Offline Registration. Click OK.
- 4. A dialog box will appear displaying **Registration ID** in its respective field.

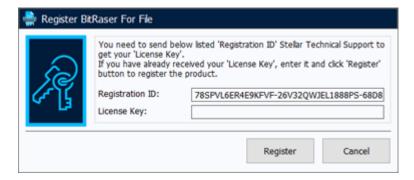

### On Source Computer:

- 1. Run registered version of BitRaser for File software.
- 2. Click **Transfer License** option from **Tools** menu or **Home** menu.

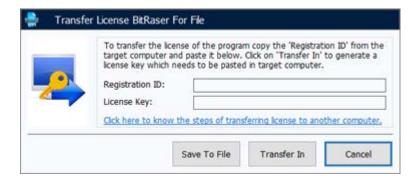

- 3. Copy the **Registration ID** displayed on the Target Computer in the field of Registration ID on the Source Computer.
- 4. To get your License Key, click **Transfer In** button on Source Computer. This will generate a License Key.

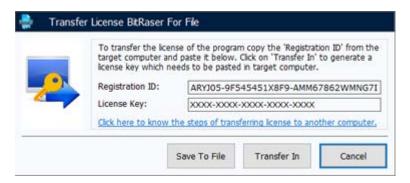

- 5. You can also save the License Key generated on the source computer. Click **Save To File** button to save the Registration ID and the License Key. In **Browse for Folder** dialog box, select the location where you want to save the details. Click **OK**.
- 6. ' License Key has been saved successfully ' message is displayed after the saving process is completed successfully. Click **OK**.

This will deactivate the product on Source Computer and you will no longer be able to use the software anymore on this computer.

### On Target Computer:

 Type the License Key which you have generated on the Source Computer in the provided field of License Key.

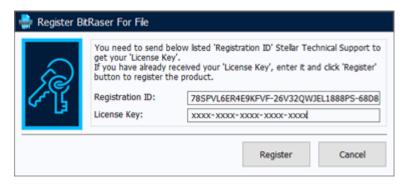

- 2. Click **Register** to complete the activation process.
- 3. ' Activation Completed Successfully ' message is displayed after the process is completed successfully. Click **OK**.

## **Updating the Software**

Software updates for **BitRaser for File** software are released by Stellar periodically. To keep the software up-to-date it needs to be updated. These updates for the software adds new functionality, feature, service, or any other information that can help in improvement of the software. Update option of the application is capable of checking for latest updates. This will check for both latest minor and major versions which are available online. The minor version of the software can be easily updated through the update wizard. However, the major version, if available, has to be purchased. While updating the software, it's recommended to close all the running programs. Note that demo version of the software cannot be updated.

### To update the application, follow the steps given below:

- Click **Update** button from **BitRaser for File** menu bar.
- Stellar Update Wizard window opens. Click Next. The wizard will search for latest updates, and if it finds any new updates, a window will pop up indicating its availability.
- Click Next and the software will download the files from the update server. When the process is complete, the software will upgrade to the latest version.

#### Live Update may not happen due to following reasons:

- Internet connection failure
- Updates are not available

Note: If a major version is available, you need to purchase the software in order to upgrade it.

# **Stellar Support**

Our Technical Support professionals will give solutions for all your queries related to Stellar Products.

You can either **Call Us** or **Go Online** to our support section at <a href="http://www.stellarinfo.com/support/">http://www.stellarinfo.com/support/</a>
For **price details** and to **place the order**, click <a href="https://www.stellarinfo.com/data-erasure/bitraser-file/">https://www.stellarinfo.com/data-erasure/bitraser-file/</a>
<a href="buy-now.php">buy-now.php</a>

Chat Live with an Online technician at <a href="http://www.stellarinfo.com/">http://www.stellarinfo.com/</a>
Search in our extensive Knowledge Base at <a href="http://www.stellarinfo.com/support/kb/">http://www.stellarinfo.com/support/kb/</a>
Submit enquiry at <a href="http://www.stellarinfo.com/support/enquiry.php">http://www.stellarinfo.com/support/enquiry.php</a>
E-mail to Stellar Support at <a href="mailto:support@stellarinfo.com">support@stellarinfo.com</a>

| Support Helpline                     |                        |  |  |  |  |
|--------------------------------------|------------------------|--|--|--|--|
| Monday to Friday [ 24 Hrs. a day ]   |                        |  |  |  |  |
| USA (Tollfree- Pre Sales Queries)    | +1-877-778-6087        |  |  |  |  |
| USA (Post Sales Queries)             | +1-732-584-2700        |  |  |  |  |
| UK (Europe)                          | +44-203-026-5337       |  |  |  |  |
| Australia & Asia Pacific             | +61-280-149-899        |  |  |  |  |
| Netherlands Pre & Post Sales Support | +31-208-111-188        |  |  |  |  |
| Worldwide                            | +91-124-432-6777       |  |  |  |  |
| Email Orders                         | orders@stellarinfo.com |  |  |  |  |

## **Erase Selected Volume, Files and Folders**

**BitRaser for File** provides you with the option to erase selected volume, files and folders directly from your computer permanently.

### To erase selected volume, files and folders:

- 1. Run BitRaser for File application.
- 2. Click **Erase Now** tab from left pane of the screen. All the connected or mapped drives consisting of available files and folders are displayed in a tree hierarchy as illustrated below:

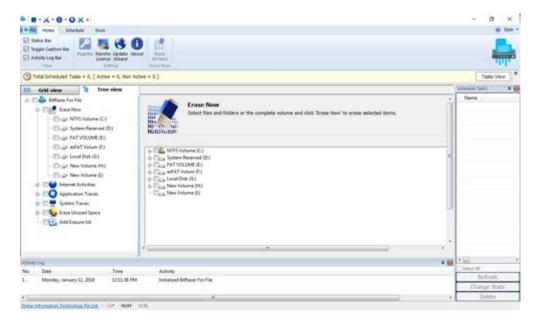

- 3. Select the Volume, in case you want to erase the full volume. Else, click on the nodes [+] to expand and navigate deeper to visit the required files or folders.
- 4. Check/Uncheck the files or folders in the tree to select/deselect them for erasure.
- 5. Click **Erase Now** button to start the erasure process.

## **Erase Traces of Internet Activities**

For each internet activity you make, you risk your privacy. Your hard drive saves sensitive traces of daily Internet activities that includes cookies, history, temporary internet files, favorites and auto complete for forms and passwords to name a few. **BitRaser for File** combines Internet traces of supported browsers in groups for easy erasure of all their traces. You can select Internet browser (s) to remove all the traces and extraneous files created by them.

### To wipe traces of internet activities:

- 1. Run BitRaser for File application.
- 2. Click **Internet Activities** tab from the left pane of your screen. Tab expands showing the following supported Internet browsers:
  - Google Chrome
  - Internet Explorer
  - Mozilla Firefox
  - Netscape Navigator
  - Opera
  - SeaMonkey
  - Safari
  - Microsoft Edge

Note that tabs of only installed Internet browsers will be displayed in enabled mode.

3. Click on the desired Internet browser, whose activities are to be erased. Application window displays the supported Internet browsers and the categories to be wiped/erased in a tree view in the right pane of screen as illustrated below:

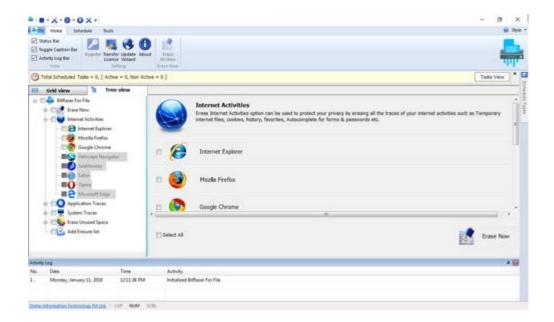

- 4. Check or uncheck the categories to select or deselect them for erasing. Additionally, you can check the root node to select all the activities.
- 5. In case you are using *Tree view*, click on +/- sign to expand the tree. Check or Uncheck options under the application root node in the right pane to select or deselect the individual traces.
- 6. In case you want to navigate back to the previous window, click **Back** button.
- 7. Click **Erase Now** button from the right bottom of screen to start the erasure process.

**Note:** Ensure that you have closed all the running instances of application, before initiating the erasure process.

# **Erase Application Traces**

**BitRaser for File** combines a list of supported applications in groups to make their selection easy for erasing traces. You can select application group(s) to remove all the traces and extraneous files belonging to that group. The software groups applications under following categories that are sequentially described in detail at later stages:

- Email and News Applications
- Peer to Peer Applications
- Microsoft Applications
- Chat Messengers
- Other Applications

# **Email and News Applications**

**BitRaser for File** gives an option to precisely erase selected traces created by E-mail and News applications. A list of all the supported e-mail applications in the application group is shown for easy selection. Individual traces of specific applications can be selected for cleaning as per your preference.

### To clear traces of selected E-mail and News applications:

- 1. Run BitRaser for File application.
- 2. Click **Application Traces** tab. Tab expands showing the application groups in left pane as illustrated below:

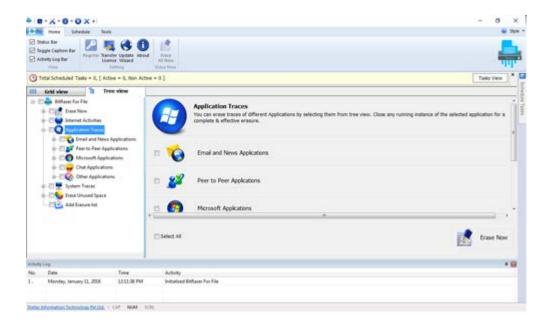

- 3. Click **Email & News Application** tab from the left pane of screen. Application window displays the following supported applications in a tree view:
  - Eudora
  - IncrediMail
  - Mozilla Thunderbird
  - Windows Live Mail

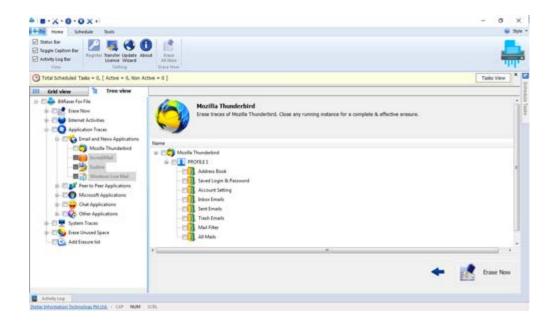

4. Check or uncheck the supported applications to select or deselect them for erasing their traces. Check **Select All** option to select all the applications under that node.

Note: Note that tabs of installed applications will be displayed in enabled mode only.

- 5. In case you are using *Tree view*, click on +/- sign to expand the tree. Check or Uncheck options under the application root node to select or deselect the individual traces.
- 6. In case you want to navigate back to the previous window, click **Back** button.
- 7. Click **Erase Now** button from the right bottom of screen to start the erasure process.

**Note:** Ensure that you have closed all the running instances of application, before initiating the erasure process.

# **Peer to Peer Applications**

**BitRaser for File** allows you to precisely erase specific traces created by individual peer to peer applications. A list of all such supported applications is provided for easy selection.

### To clear traces of selected peer to peer applications:

- 1. Run BitRaser for File application.
- Click Application Traces tab. Tab expands showing the application groups in left pane of the screen.
- 3. Click **Peer to Peer Applications** tab. Application window displays the following supported peer to peer applications in a tree view:

| Ares      | BitSpirit | lmesh     | SoulSeek |
|-----------|-----------|-----------|----------|
| BearShare | Blubster  | MP3Rocket | uTorrent |
| BitComet  | FrostWire | Shareaza  | Vuze     |

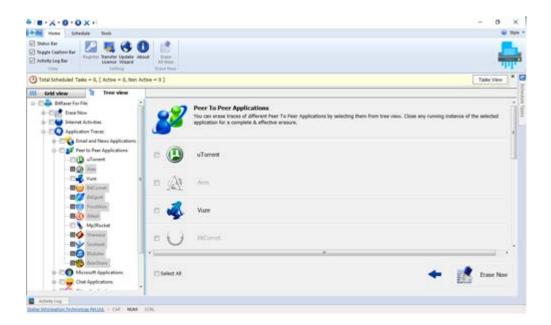

- 4. Check or uncheck the supported applications to select or deselect them for wiping their traces. Check **Select All** option to select all the applications under that node.
- 5. In case you are using *Tree view*, click on +/- sign to expand the tree. Check or Uncheck options under the application root node to select or deselect the individual traces.

- 6. In case you want to navigate back to the previous window, click **Back** button.
- 7. Click **Erase Now** button from the right bottom of screen to start the erasure process.

**Note:** Ensure that you have closed all the running instances of application, before initiating the erasure process.

# **Microsoft Applications**

**BitRaser for File** provides you with the option to erase unwanted traces created by various Microsoft applications. A list of all such supported applications is provided by the software for easy selection.

#### To clear traces of selected Microsoft applications:

- 1. Run BitRaser for File application.
- 2. Click **Application Traces** tab. Tab expands showing a list of application groups in left pane of screen.
- 3. Click **Microsoft Application** tab. Application window displays the following supported microsoft applications in a tree view:

| Microsoft<br>Access                       | Microsoft Info Path                | Microsoft Picture<br>Manager           | Microsoft Word                       | Microsoft<br>Windows<br>Photo Gallery |
|-------------------------------------------|------------------------------------|----------------------------------------|--------------------------------------|---------------------------------------|
| Microsoft<br>Access<br>Snapshot<br>Viewer | Microsoft<br>Management<br>Console | Microsoft<br>PowerPoint                | Microsoft<br>Wordpad                 |                                       |
| Microsoft Clip<br>Organizer               | Microsoft One Note                 | Microsoft<br>Publisher                 | Microsoft<br>Windows<br>Media Player |                                       |
| Microsoft Excel                           | Microsoft Paint                    | Microsoft Save<br>My Setting<br>Wizard | Microsoft<br>Windows<br>Movie Maker  |                                       |

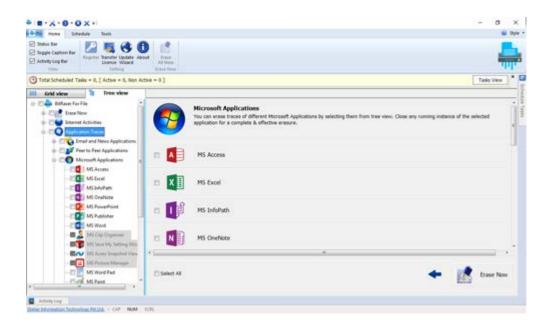

- 4. Check or uncheck the supported applications to select or deselect them for erasing their traces. Check **Select All** option to select all the applications under that node.
- 5. In case you are using *Tree view*, click on +/- sign to expand the tree. Check or Uncheck options under the application root node to select or deselect the individual traces.
- 6. In case you want to navigate back to the previous window, click **Back** button.
- 7. Click **Erase Now** button from the right bottom of screen to start the erasure process.

**Note:** Ensure that you have closed all the running instances of application, before initiating the erasure process.

## **Chat Messenger**

**BitRaser for File** gives an option to erase traces saved by the supported chat messengers. You can erase login time, chats, messages and other sensitive information of your chat messengers. The software supports a number of premiere Instant messengers, including Pidgin, Skype, Yahoo Messenger and ICQ.

### To clear traces of selected chat messengers:

- 1. Run BitRaser for File application.
- 2. Click **Application Traces** tab. Tab expands showing the application groups.
- 3. Click **Chat Messenger** tab. Application window displays the supported chat messenger applications in tree view as illustrated below:

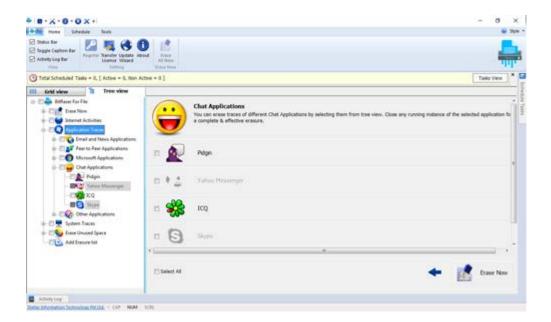

- 4. Check or uncheck the supported messengers to select or deselect them for wiping their traces. Check **Select All** option to select all the applications under that node.
- 5. In case you are using *Tree view*, click on +/- sign to expand the tree. Check or Uncheck options under the application root node to select or deselect the individual traces.
- 6. In case you want to navigate back to the previous window, click **Back** button.
- 7. Click **Erase Now** button from the right bottom of screen to start the erasure process.

**Note:** Ensure that you have closed all the running instances of application, before initiating the erasure process.

# **Other Applications**

**BitRaser for File** allows you to erase selected traces created by individual applications. The software provides a list of all the supported applications in the application group there by providing an ease for selection.

## To clear traces of supported applications:

- 1. Run BitRaser for File application.
- 2. Click **Application Traces** tab. Tab expands showing the application groups.
- 3. Click **Other Applications** tab. Application window displays the following supported applications in a tree view:

| ACDSee             | BSPlayer                     | Google Desktop<br>Search | Picasa              | Winamp |
|--------------------|------------------------------|--------------------------|---------------------|--------|
| Adobe Acrobat      | Corel Paint Shop Pro         | Itunes                   | QuickTime<br>Player | WinRar |
| Adobe<br>Photoshop | Divx Player                  | Irfan View               | Real Player         |        |
| Apache Open Office | Download Accelerator<br>Plus | Java Runtime             | Snagit              |        |
| Adobe Reader       | Free Download<br>Manager     | Miro                     | Speed<br>Commander  |        |
| Audacity           | GetRight                     | Nero Vision              | WinAce              |        |

4. Check or uncheck the applications to select or deselect them for erasing as illustrated below:

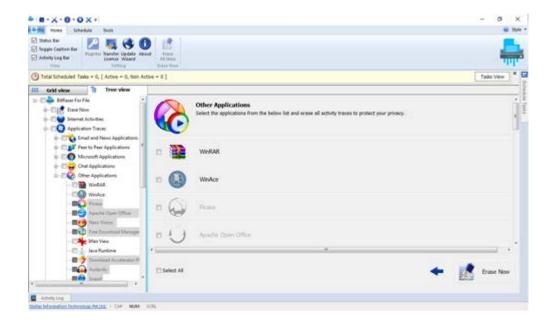

- 5. In case you are using *Tree view*, click on +/- sign to expand the tree. Check or Uncheck options under the application root node in the right pane to select or deselect the individual traces.
- 6. In case you want to navigate back to the previous window, click **Back** button.
- 7. Click **Erase Now** button from the right bottom of screen to start the erasure process.

**Note:** Ensure that you have closed all the running instances of application, before initiating the erasure process.

# **Erase System Traces**

System traces are temporary files that persists in your system even after successful deletion. These files are created by the operating system while running a process. System traces occupy memory space that degrades the speed and performance of operating system. **BitRaser for File** deletes all such traces thereby improving the speed, performance and memory space of the computer.

#### To erase system traces:

- 1. Run BitRaser for File application.
- 2. Click **System Traces** tab from the left pane of your screen.
- 3. A list of all the probable system traces is displayed in the right pane of your screen as listed below:

| Cached Fonts                                | List Of Most<br>Recently Used<br>Files And<br>Folders | Past Items From The Notification Area                 | Service/Setup<br>Log                                  | Windows<br>Event Logs              |
|---------------------------------------------|-------------------------------------------------------|-------------------------------------------------------|-------------------------------------------------------|------------------------------------|
| Cryptnet URL<br>Cache                       | List of Programs From Start Menu>Run Command          | Recent<br>Document                                    | Start Menu<br>Programs And<br>Favorites<br>Menu Order | Windows<br>Explorer<br>Stream MRUs |
| Diagnostic<br>Log                           | Map Network<br>Drive MRUs                             | Recycle Bin                                           | System<br>History                                     | Windows<br>Swap/Piping<br>File     |
| Feed Cache                                  | Memory<br>Dumps                                       | Registry<br>Editor Last<br>Opened Key                 | Temporary Files Created By Program Applications       | Windows<br>Update<br>Information   |
| History Of<br>Desktop<br>Background<br>List | Microsoft.Net<br>Log                                  | Saved<br>Searched<br>Folders From<br>Windows<br>Vista | Windows<br>Error Report                               | Windows User<br>Assist MRUs        |

4. Check or uncheck the traces to select or deselect them for erasing. Check **Select All** option to select all the traces as illustrated below:

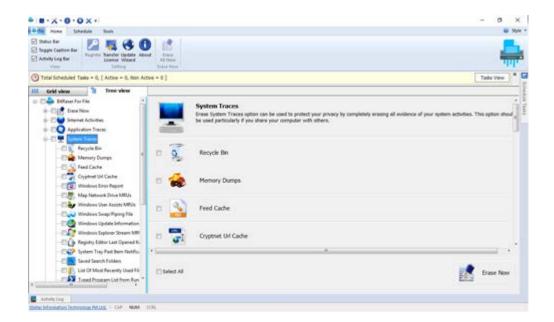

5. Click **Erase Now** button from the right bottom of screen to start the erasure process.

**Note:** Ensure that you have closed all the running instances of application, before initiating the erasure process.

# **Erase Unused Space**

**BitRaser for File** securely erases all traces of your deleted data that occupy unused space in different sections of system's volume.

#### To erase unused space:

- 1. Run BitRaser for File application.
- 2. Click **Erase Unused Space** tab from the left pane of screen. All the connected or mapped drives consisting of Unused Space are displayed in a tree hierarchy as illustrated below:

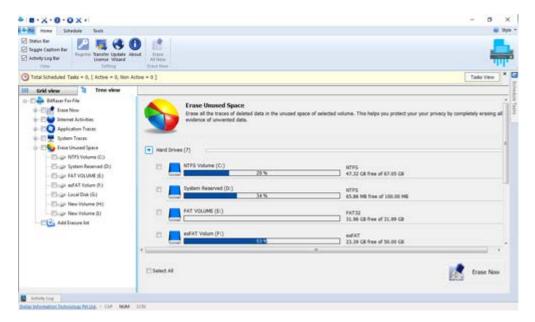

- 3. Select the desired system volume to initiate the erasure process for its unused space. In case you are using *Tree view*, click on +/- sign to expand the tree.
- 4. Check Select All option to select all available system's volume.
- 5. Click **Erase Now** button to start erasure process.

## **Add Erasure List**

BitRaser for File permanently erases extraneous files in order to prevent recovery of sensitive data that is no more required. These unwanted files and folders are a threat to privacy or security. At times it becomes too difficult to erase multiple files and folders at a single instance. The software serves as a solution by linking all such files and folders to a list so that they can be erased in a single go. BitRaser for File gives an option to create, remove, edit or save list of items and tasks that must be erased from time to time efficiently.

- Add New List
- Remove List

### **Add New List**

**BitRaser for File** gives an option to erase a list of specified files or folders, present in the system. List of multiple files and folders can be erased in a single step. Additionally, you can also save this list in the application for future reference.

#### To erase the files and folders of a saved list, follow these steps:

- 1. Run BitRaser for File application.
- 2. Click **Add Erasure List** tab from the left pane of screen. In case you have any saved erasure list(s), it will be displayed in the application window as illustrated below:

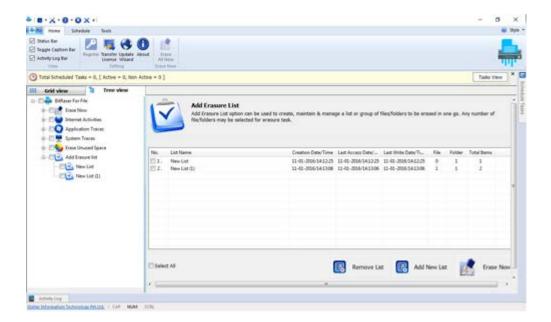

- 3. Click **Add New List** button from the bottom right pane to add new list of files and folders in the Erasure List.
- 4. In the *Add new List* window that opens:
  - Click Add File button to add the desired files to erasure list.
     Or,
  - Click Add Folder button to add the desired folder consisting of multiple files to the erasure list.
- 5. In case you want to add files from an existing list, click **Load List** button.
- 6. Click Save List button. A dialog as illustrated below opens:

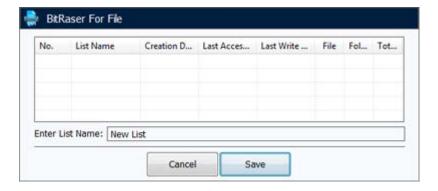

- 7. Enter the list name and click on **Save** button to save the current list.
- 8. Select the list(s) that are to be erased. Check or Uncheck options are available to corresponding lists to select or deselect the individual traces. Click **Select All** to select all the lists for erasure.
- 9. In case you want to navigate back to the previous window, click **Back** button.
- 10. Click **Erase Now** button to start the erasure process.

#### To add folders to the erasure list:

1. Click **Add Folder** button. A dialog box is displayed as illustrated below:

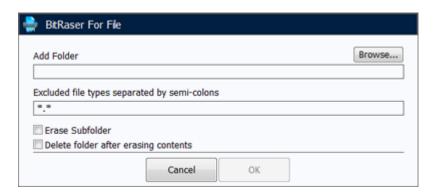

2. Click **Browse** button to select folder consisting multiple files in *Browse for Folder* dialog box.

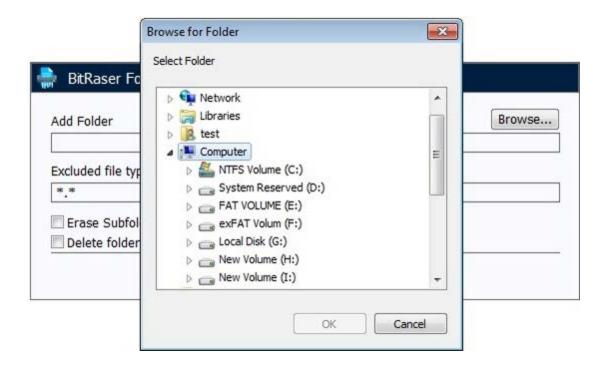

- 3. Type file types separated by semi-colons, that you want to exclude from the erasure process. Note that only these file types will be excluded while others will be erased from the erasure process.
- 4. Select **Erase Sub Folders** check box to delete files of all the corresponding sub folders.
- 5. Select **Delete Folder After Erasing Content** check box to remove the folder after erasing the related files.
- 6. Click **OK** to proceed.

### **Remove List**

BitRaser for File provides you with the option to remove erasure list, you can either remove individual files or folders from a list or you can delete the list itself in one go. Items once erased, are non-recoverable in nature.

#### To remove erasure List

- 1. Run BitRaser for File application.
- 2. Click **Add Erasure List** tab from the left pane of screen. All the saved lists are displayed in the application window as illustrated below:
- 3. Select the desired list, you want to remove. Note that you can also remove selected files/folders from an erasure list.
- 4. Click **Remove List** button from the bottom right pane to remove existing list of files and folders in the erasure list.
- 5. A Deletion confirmation dialog opens, Click **Yes** to confirm.

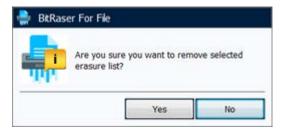

Erasure list will be successfully removed from the application.

#### To remove individual file(s)/folder(s) from erasure list

1. Click **Add Erasure List** tab from the left pane of screen. All the saved lists are displayed in the application window as illustrated below:

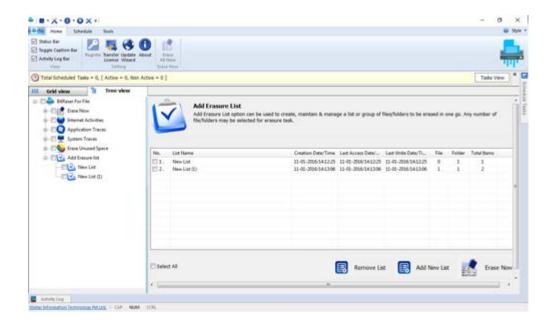

- 2. Double click the list containing the file(s)/folder(s), you want to remove. Note that you can also remove entire list at one go.
- 3. In the next window that appears, select the file(s)/folder(s) to be removed .Click **Select All** to select all the files/ folders present in the list for erasing.
- 4. Click **Remove From List** button to permanently delete the selected file(s)/folder(s).
- 5. Click Save button to proceed.

### Search File

**BitRaser for File** gives an option to search specified files present in the system. Using **Search File by Name** option, you can search for multiple files in your computer's drives, folders and sub folders. Additionally, you can also search for a specific file using its extension in case you don't remember file name.

#### To search files, follow these steps:

- 1. Run BitRaser for File application.
- 2. Click Search File tab from the left pane of screen.

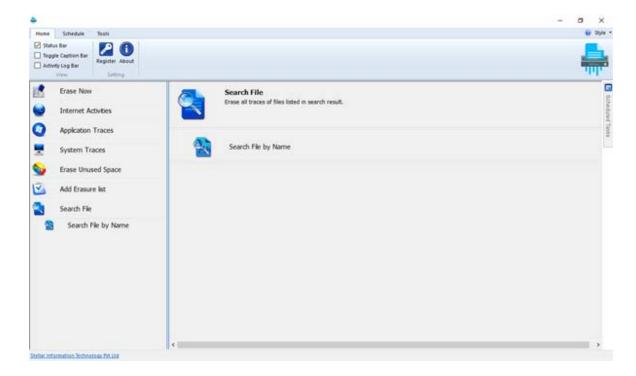

3. Click **Search File by Name** option. A window opens as shown below.

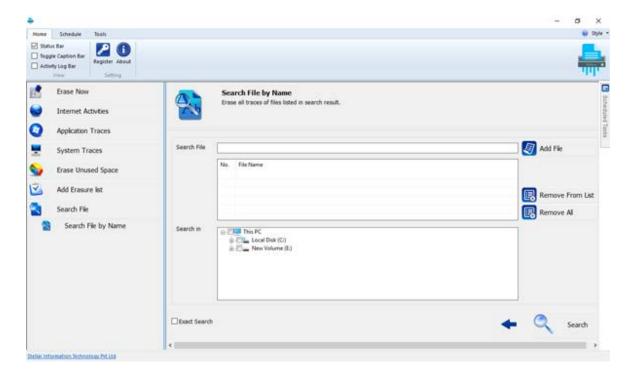

- 4. In Search File field, type the name or extension of file you want to search. Click Add File button.
- 5. The file name or extension is added to the search list. Follow the above steps if you want to add multiple files to search list.

Note: Click Remove From List to remove selected file from the search list.

Click Remove All button to remove all the files added in the search list.

- 6. From **Search in** field, select the drive/folder from which you want to search your file. Click **Exact Search** option if you want to refine your search. This option shows the files only when a user types the exact file name with extension in the search file list.
- 7. Click **Search**. After the search is finished, a list of files found in the selected drive is shown as displayed below.
- 8. From the search result, select file(s) that are to be erased. Check or Uncheck options are available to corresponding files to select or deselect the individual traces. Click **Select All** to select all the files for erasure.

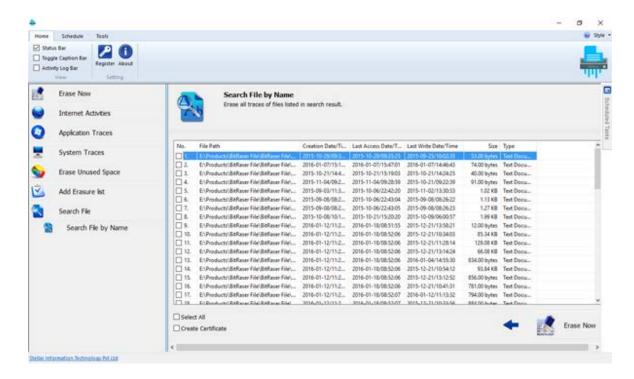

- 9. In case you want to navigate back to the previous window, click **Back** button.
- 10. Select **Create Certificate** option if you want to generate a certificate for the erasure process.
- 11. Click **Erase Now** button to start the erasure process.

## **Set Erasure Schedule**

The software allows you to set schedules as a sequence of events for erasure activities. You can perform various scheduling tasks mentioned below that are described in detail at the later stages of manual:

- Set Scheduler
- View Schedule Tasks
- Change Schedule State
- Delete Scheduled Tasks
- Reset Scheduler

### **Set Scheduler**

**BitRaser for File** gives an option to preset specific tasks to run at a predefined date and time. User can choose from a list of files and memory space to erase in the application at a preset time.

#### To set the scheduler:

- 1. Run BitRaser for File application.
- 2. Click Schedule tab.
- 3. Select the erasure activities that will be performed at the scheduled time from left pane of screen. Click on root node to select or unselect all options in that node.
  - In *Internet Activities* root folder, select the web browsers. Traces left by the selected browsers will be deleted. Click on the web browser root folder to expand the tree. Select the internet activities that you want to erase at the scheduled time.
  - In Application Traces root folder, select the applications groups to erase all the traces created by
    any application in that group. You can expand the tree to choose the specific application to erase
    any trace created by it.
  - In System Traces root folder, select the unused traces that are to be erased.
  - In Erase Unused Space root folder, select the unused traces from the system's volume.
  - In Add Erasure List, all the available erasure lists will be displayed in a tree pane. Select the desired erasure list to be deleted at the scheduled time.

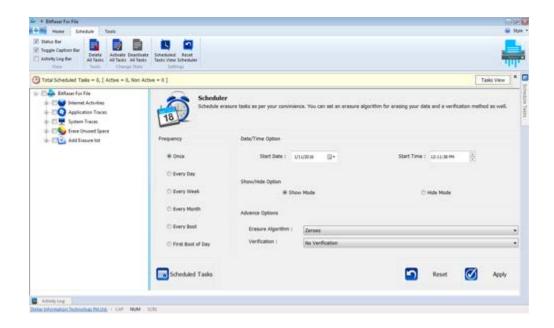

- 4. Select Start Date of scheduler from right pane of window. Scheduler will start on this date.
- 5. Select **Start Time** of scheduler from right pane of window. Scheduler will start at this time.

6. Select **Show Mode** radio option to display the scheduler at running time on screen.

Or,

Select **Hide Mode** radio option to hide the scheduler at running time. Note that the running instance of scheduler is displayed in the taskbar.

- 7. Select the desired Erasure Algorithm and Verification Method from Advance Option section.
- 8. To Set Frequency:
  - Select **Once** to run scheduler once.
  - Select **Every Day** to run scheduler daily.
  - Select **Every Week** to run scheduler every week.
  - Select **Every Month** to run scheduler every month.
  - Select **Every Boot** to run scheduler at every startup.
  - Select First boot of the Day to run scheduler when system is started for first time daily.
- 9. Click **Apply** button to save the schedule settings. In case you want to set the scheduler to default settings, click **Reset** button.
- 10. To view the list of all scheduled tasks, click **Scheduled Tasks** button.

## **View Schedule Tasks**

**BitRaser for File** allows you to view a list of all available scheduled tasks and their details like status, state, algorithm, mode and frequency to name a few.

#### To view scheduled tasks:

- 1. Run BitRaser for File application.
- 2. Click **Schedule** tab.
- 3. Click **Scheduled Tasks View** option from menu bar. A *Schedule Task* window opens at the right pane of screen with following fields:

| Fields           | Description                                                                                                    |
|------------------|----------------------------------------------------------------------------------------------------|
| Name             | This field displays the default name assigned to task by <b>BitRaser for File</b> .                                       |
| Status           | This field displays the current status of task.                                                                           |
| State            | This field displays the schedule state of task as either activate or deactivate.                                          |
| Algorithm        | This field displays the algorithm applied on respective task.                                                             |
| Passes           | This field displays the corresponding passes for the selected algorithm.                                                  |
| Verification     | This field displays the verification method applied on task.                                                              |
| Mode             | This field displays the mode as either show or hide depending upon the initial selection.                                 |
| Frequency        | This field displays the frequency of scheduled task.                                                                      |
| Triggers         | This field displays the date and time of the consequent scheduled task.                                                   |
| Next Run<br>Time | This field displays the time when the respective task will be executed. Next Run Time depends upon the frequency of task. |
| Last Run<br>time | This field displays the last run time when the task was executed.                                                         |
| Author           | This field displays your computer name.                                                                                   |
| Created          | This field displays the date and time of task creation.                                                                   |

- 4. Click **Refresh** button to reload the schedule task list.
- 5. Click **Change State** button to change the state of schedule.
- 6. Click **Delete** button to remove a scheduled task from list.

# **Change Schedule State**

Once a schedule has been assigned, you can change its state from activate to deactivate and vice versa. Note that you can change state for a selected list of schedules or for all assigned schedules of application at one go.

To change state of selected scheduled erasing task:

- 1. Run BitRaser for File application.
- 2. Click Schedule tab.
- 3. Click **Scheduled Tasks View** option from menu bar. A *Schedule Tasks* window opens at the right pane of screen as illustrated below:

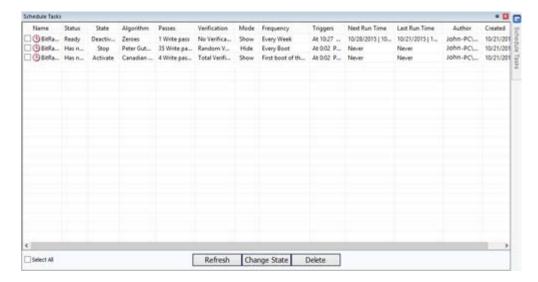

- 4. Among all the listed schedules, select the appropriate schedule to change its state.
- Click Change State button from the bottom right pane of screen to change its state from activate to deactivate and vice versa.
- 6. In a dialog that appears confirming change in state, click **Yes** to continue.

To change state of all scheduled erasing tasks:

- 1. Run BitRaser for File application.
- 2. Click Schedule tab.
- 3. Click **Activate All Tasks** option from schedule menu bar to activate all assigned erasure schedules of application. An *Activate all Task(s)* dialog prompts.

Or.

Click **Deactivate All Tasks** option from schedule menu bar to deactivate all assigned erasure schedules of application. A *Deactivate all Task(s)* dialog prompts.

4. Click Yes to continue.

### **Delete Scheduled Tasks**

Tasks once scheduled for erasing, can be easily removed from scheduled list. Note that by removing such tasks from scheduled wiping list, you delete it from **BitRaser for File** application permanently. The software also provides you with the option to remove all scheduled tasks at one go.

#### To delete scheduled tasks:

- 1. Run BitRaser for File application.
- 2. Click Schedule tab.
- 3. Click **Scheduled Tasks View** option from menu bar. A *Schedule Tasks* window opens at the right pane of screen.
- 4. Among all the listed schedules, select the desired schedule. Click **Delete** button to remove it from the scheduled list.
- 5. A dialog appears confirming deletion as illustrated below, click **Yes** to continue.

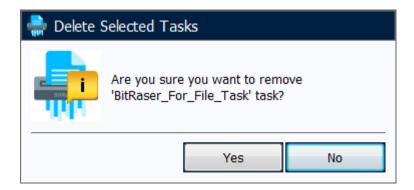

6. In case you want to delete all the available tasks from scheduled task list at one go, click **Delete all Tasks** button from *Schedule* menu.

## **Reset Scheduler**

Once a schedule has been set for a specified erasure task, you can remove the changes and reset your scheduler settings to default. The erasure schedule is reset as it was before you made the changes.

#### To reset scheduler:

- 1. Run BitRaser for File application.
- 2. Click **Schedule** tab.
- 3. Click Reset Scheduler option from menu bar. A Warning dialog prompts as illustrated below:

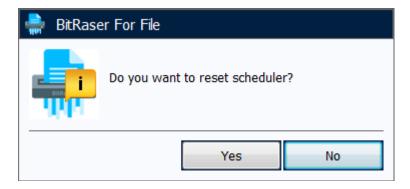

4. Click **Yes** to continue. Scheduler will be reset to default settings of application.

# **View and Save Log Report**

You can view, clear and save log report of erasing activities performed in **BitRaser for File**. All activities recorded since the application was installed are displayed in log report. Log report is saved as text file at specified location.

#### To view and save log report

- Click Tools menu from the menu bar, select Logs tab from upper right pane of the screen.
- Click View Log button to display the log information.
- A dialog box containing log report opens as shown below:

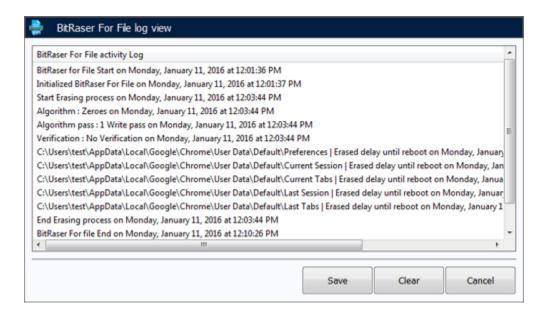

Click Clear button from BitRaser for File Log View dialog to clear log report.

Or,

Click Clear Log button.

Click Save and choose location for saving log report in Save Log Report dialog box. It will be saved
at the specified destination.

# **Set Algorithm for Erasing**

**BitRaser for File** enables you to choose a erasing algorithm from a list of 17 provided algorithms. Also, 3 verification options are available to you in order to ensure that the data has been erased permanently and is no longer recoverable.

You can select a **Erasing Algorithm** and a **Verification Method** from *Select Algorithm For Erasing* tab of *Tools* menu.

### **Erasing Algorithm**

| Erasing Algorithm                                               | Description                                                                                                    |  |
|-----------------------------------------------------------------|----------------------------------------------------------------------------------------------------|--|
| Zeroes                                                          | This algorithm erases data by overwriting it with zeroes in a single pass.  This is the fastest algorithm available to a user.                                                                                                    |  |
| Pseudo-random                                                   | This algorithm erases data by overwriting an entire hard drive with randomly generated numbers in a single pass.                                                                                                    |  |
| Pseudo-random &<br>Zeroes (2 passes)                            | This algorithm erases data by overwriting the hard drive in two passes. In first pass, it overwrites data with randomly generated numbers and in second pass it overwrites the previously generated data with zeroes.                                                                                                    |  |
| Random Random Zero<br>(6 passes)                                | This algorithm erases data by overwriting a storage media with random characters in a multiple passes.                                                                                                    |  |
| US Department of<br>Defense, DoD 5220.22-<br>M (3 passes)       | This algorithm erases data by overwriting the hard drive in three passes. In first pass, it overwrites data with zeroes, then in second pass, it overwrites the data with ones and finally in the third pass overwrites the data with randomly generated bytes.  This is a U.S. Department of Defense algorithm.                                                                                                    |  |
| US Department of<br>Defense, DoD 5200.22-<br>M (ECE) (7 passes) | This algorithm erases data by overwriting the hard drive in seven passes. The first, fourth and fifth pass is overwriting with a random byte, its 8 right-bit shift complement and 16 right-bit shift complement; second and sixth passes are overwriting with zeroes, and third and seventh pass with random data.  This is a U.S. Department of Defense algorithm.                                                       |  |
| US Department of<br>Defense, DoD 5200.28-<br>STD (7 passes)     | This algorithm erases data by overwriting the hard drive in seven passes. In first two passes, it overwrites data with certain bytes and their complements, then in next two passes it overwrites data with random characters. In fifth and sixth passes, it overwrites data with a character and its complements and finally, it overwrites data with random characters.  This is a U.S. Department of Defense algorithm. |  |
| Russian Standard -<br>GOST-R-50739-95 (2<br>passes)             | This algorithm erases data by overwriting the hard disk with zeroes followed by a single pass of random characters.                                                                                                    |  |
| B.Schneier's algorithm<br>(7 passes)                            | This algorithm erases data in seven passes. In the first two passes, it overwrites the hard disk with ones and then zeroes and in next five passes, it overwrites data with random characters.                                                                                                    |  |

| German Standard,                                                  | This algorithm erases data by overwriting data with three alternating                                                                                                    |  |
|-------------------------------------------------------------------|----------------------------------------------------------------------------------------------------|--|
| VSITR (7 passes)                                                  | patterns of zeroes and ones and then a last pass which overwrites data with random characters.                                                                                                    |  |
| Peter Gutmann, (35 passes)                                        | This algorithm erases data by overwriting it 35 times, making recovery of the wiped data by any tool impossible. This algorithm takes more time than other wiping algorithms.                                                                                        |  |
| US-Army AR 380-19 (3 passes)                                      | This algorithm erases data by overwriting the media in three passes. In the first pass, it overwrites data with random bytes, then in second and third pass, it overwrites data with certain bytes and their complements. This is a U.S. Army algorithm.             |  |
| North Atlantic Treaty<br>Organization-NATO<br>Standard (7 passes) | This algorithm erases data by overwriting the media in seven passes. From pass one to six, it overwrites the data with a number and its complement alternatively. Then, in the final pass, it overwrites data with random characters.                                |  |
| US Air Force, AFSSI<br>5020 (3 passes)                            | This algorithm erases data by overwriting the media in three passes. First, it overwrites with zeroes, then with ones and finally with random characters.                                                                                                    |  |
| Pfitzner algorithm (33 passes)                                    | The Pfitzner algorithm is a used in file shredding and data destruction programs to overwrite existing information on a hard drive or other storage device. All the passes in Pfitzner method consists entirely of random overwriting of data in the storage device. |  |
| Canadian RCMP<br>TSSIT OPS-II (4<br>passes)                       | This algorithm is a four pass overwriting algorithm with alternating patterns of zeroes and ones and the last pass - with a random byte.                                                                                                    |  |
| British HMG IS5 (3 passes)                                        | This algorithm is a three pass overwriting algorithm, first pass - with zeroes, second pass &endash with ones and the last pass with random data.                                                                                                    |  |

### **Verification Method**

| Verification<br>Methods | Description                                                                                                    |
|-------------------------|----------------------------------------------------------------------------------------------------|
| No Verification         | No verification is done after the traces are erased.                                                                                                    |
| Random<br>Verification  | Random verification of the storage device is done after the erasing operation, that is, randomly selected sectors of the storage device are verified after erasing operation. |
| Total<br>Verification   | Total verification verifies all the sectors of the storage device after the erasing operation is completed.                                                                   |

### **Set Password Protection**

**BitRaser for File** provides you with an option to apply password protection on your application. This feature prevents you against unauthorized access to your application.

#### To set password protection:

- 1. Run BitRaser for File application.
- 2. Click Tools tab.
- 3. Among the 3 tabs that are displayed in the right pane of screen, select Advanced tab.
- 4. Click **Create Password Protection** link to set a password protection to your application.
- 5. Type a password of minimum 6 digits in **Enter Password** text box.
- 6. Retype the password in **Confirm Password** text box as illustrated below:

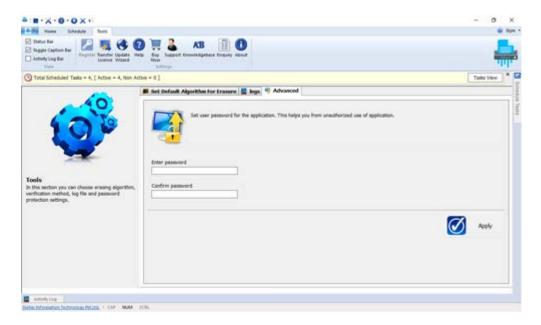

5. Click **Apply** button to proceed.

Password will be applied on **BitRaser for File**.Once you have successfully applied password you will see 2 links on the right pane of your screen as illustrated below:

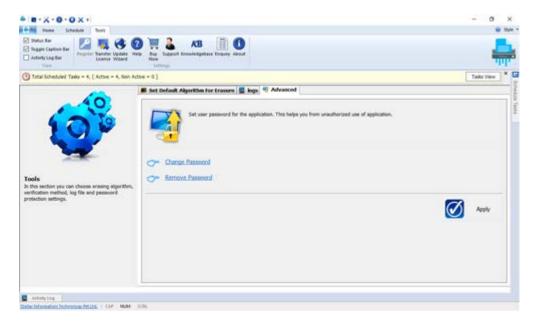

#### To change Password

- 1. Click **Change Password** link to set a new password to your application.
- 2. Enter your Current Password.
- 3. Type the **New Password** you want to set as an encryption to your application.
- 4. Retype the password in **Confirm Password**.
- 5. Click Apply button to proceed.

The application will set new password as your current password.

#### To remove Password

- 1. Click **Remove Password** link to delete password protection from your application.
- 2. Enter your **Current Password** as illustrated below:

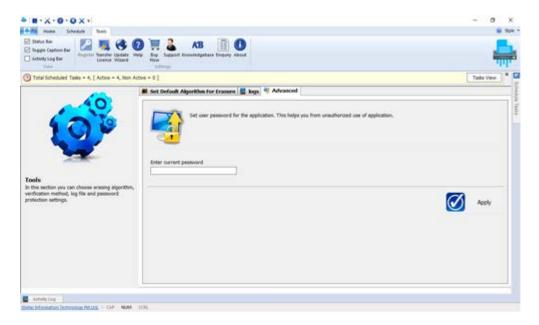

4. Click **Apply** button to proceed.

Password protection will be removed from BitRaser for File.

### **FAQs**

#### 1. Why do I need BitRaser for File?

Data once deleted, is not removed from the hard drive completely. Unwanted links and information can be recovered back. **BitRaser for File** uses different techniques and algorithms to erase unwanted information and links there by making the data unrecoverable.

# 2. Is it safe to use BitRaser for File application for erasing unused space of my hard drive's primary partition?

Yes, it is secure to use **BitRaser for File** to erase unused space of hard drive's primary partition as it only removes the unused space left after deletion of files and folders, leaving the data untouched.

#### 3. What if data of the application traces is not erased after complete erasure process?

It happens in case, you have not closed the application during erasing process or if you are viewing newly created files and folders after the application has restarted on completion of an erasure process.

#### 4. Can I erase a specific file using the application?

Yes, you can erase some specific files by adding them to the erasure list or you can also erase selected files through **Erase Now** option.

#### 5. Does BitRaser for File removes data beyond recovery?

Yes, **BitRaser for File** removes data beyond recovery.

#### 6. What if the data of System Traces are not erased after completion of an erasure process?

This problem arises in case you are viewing the recently created files or folders, as the Operating System automatically creates some system traces at different time intervals.

#### 7. Which algorithm should I choose for best erasure?

It depends upon how many times an algorithm overwrites the data precisely or the number of passes used to erase the data. More the number of passes used by the algorithm, more effective it is. Each algorithm performs different set of features from where you can choose the suitable algorithm as per the requirement.

#### 8. What if the application is taking too long to erase the data?

It depends on the size of the data you are erasing, configuration of the system and the algorithm you are using to erase the data. A large amount of data, lesser configuration and more number of passes may consume more time for erasure.

#### 9. I don't want to clear all my Internet activities. How can I do that?

**BitRaser for File** provides you with an option of erasing all or some specific traces of Internet Activities.

# 10. Is it possible to erase all the traces of supported applications and system traces at the same time?

The software has an option to erase all traces of your system at one go, by simply clicking on **Erase**All Now button.

#### 11. Does BitRaser for File has any password protection facility?

Yes, you can protect your application by applying a password to your application.

# **Legal Notices**

#### Copyright

**BitRaser for File** software, accompanied user guide and documentation are copyright of Stellar Information Technology Private Limited, with all rights reserved. Under the copyright laws, this user guide cannot be reproduced in any form without the prior written permission of Stellar Information Technology Private Limited. No Patent Liability is assumed, however, with respect to the use of the information contained herein.

Copyright © Stellar Information Technology Private Limited. INDIA.

#### **Disclaimer**

The Information contained in this manual, including but not limited to any product specifications, is subject to change without notice.

STELLAR INFORMATION TECHNOLOGY PRIVATE LIMITED PROVIDES NO WARRANTY WITH REGARD TO THIS MANUAL OR ANY OTHER INFORMATION CONTAINED HEREIN AND HEREBY EXPRESSLY DISCLAIMS ANY IMPLIED WARRANTIES OF MERCHANTABILITY OR FITNESS FOR ANY PARTICULAR PURPOSE WITH REGARD TO ANY OF THE FOREGOING STELLAR INFORMATION TECHNOLOGY PRIVATE LIMITED ASSUMES NO LIABILITY FOR ANY DAMAGES INCURRED DIRECTLY OR INDIRECTLY FROM ANY TECHNICAL OR TYPOGRAPHICAL ERRORS OR OMISSIONS CONTAINED HEREIN OR FOR DISCREPANCIES BETWEEN THE PRODUCT AND THE MANUAL. IN NO EVENT SHALL STELLAR INFORMATION TECHNOLOGY PRIVATE LIMITED, BE LIABLE FOR ANY INCIDENTAL, CONSEQUENTIAL SPECIAL, OR EXEMPLARY DAMAGES, WHETHER BASED ON TORT, CONTRACT OR OTHERWISE, ARISING OUT OF OR IN CONNECTION WITH THIS MANUAL OR ANY OTHER INFORMATION CONTAINED HEREIN OR THE USE THEREOF.

#### **Trademarks**

BitRaser for File® is a registered trademark of Stellar Information Technology Private Limited.

Windows XP®, Windows 7®, Windows 8® and Windows 10® are registered trademarks of Microsoft® Corporation Inc.

All Trademarks Acknowledged.

All other brands and product names are trademarks or registered trademarks of their respective companies.

# **License Agreement - BitRaser for File**

#### BitRaser for File

Copyright © Stellar Information Technology Private Limited. INDIA

#### www.stellarinfo.com

All rights reserved.

All product names mentioned herein are the trademarks of their respective owners.

This license applies to the standard-licensed version of **BitRaser for File**.

Your Agreement to this License

You should carefully read the following terms and conditions before using, installing or distributing this software, unless you have a different license agreement signed by Stellar Information Technology Private Limited.

If you do not agree to all of the terms and conditions of this License then do not copy, install, distribute or use any copy of **BitRaser for File** with which this License is included, you may return the complete package unused without requesting an activation key within 30 days after purchase for a full refund of your payment.

The terms and conditions of this License describe the permitted use and users of each Licensed Copy of **BitRaser for File**. For purposes of this License, if you have a valid single-user license, you have the right to use a single Licensed Copy of BitRaser for File. If you or your organization has a valid multi-user license, then you or your organization has the right to use up to a number of Licensed Copies of **BitRaser for File** equal to the number of copies indicated in the documents issued by Stellar when granting the license.

#### **Scope of License**

Each Licensed Copy of **BitRaser for File** may either be used by a single person or used non-simultaneously by multiple people who use the software personally installed on a single workstation. This is not a concurrent use license.

All rights of any kind in **BitRaser for File**, which are not expressly granted in this license, are entirely and exclusively reserved to and by Stellar Information Technology Private Limited. You shall not rent, lease, modify, translate, reverse engineer, decompile, disassemble or create derivative works based on **BitRaser for File** nor permit anyone else to do so. You shall not make access to **BitRaser for File** available to others in connection with a service bureau, application service provider or similar business nor permit anyone else to do so.

#### **Warranty Disclaimers and Liability Limitations**

BitRaser for File and all accompanying software, files, data and materials are distributed and provided AS IS and with no warranties of any kind, whether expressed or implied. You acknowledge that good data processing procedure dictates that any program including BitRaser for File must be thoroughly tested with non-critical data before there is any reliance on it and you hereby assume the entire risk of all use of the copies of BitRaser for File

covered by this License. This disclaimer of warranty constitutes an essential part of this License. In addition, in no event does Stellar authorize you or anyone else to use **BitRaser for File** in applications or systems where its failure to perform can reasonably be expected to result in a significant physical injury or in loss of life. Any such use is entirely at your own risk and you would not hold Stellar responsible for any and all claims or losses relating to such unauthorized use.

In no event shall Stellar Information Technology Private Limited or its suppliers be liable for any special, incidental, indirect, or consequential damages whatsoever (including, without limitation, damages for loss of business profits, business interruption, loss of business information, or any other pecuniary loss) arising out of the use of or inability to use the software product or the provision of or failure to provide support services, even if Stellar Information Technology Private Limited has been advised of the possibility of such damages. In any case, Stellar Information Technology Private Limited's entire liability under any provision shall be limited to the amount actually paid by you for the software product.

#### General

This License is the complete statement of the agreement between the parties on the subject matter and merges and supersedes all other or prior understandings, purchase orders, agreements and arrangements. This License shall be governed by the laws of the State of Delhi, India. Exclusive jurisdiction and venue for all matters relating to this License shall be in courts and fora located in the State of Delhi, India and you consent to such jurisdiction and venue. There are no third party beneficiaries of any promises, obligations or representations made by Stellar herein. Any waiver by Stellar of any violation of this License by you shall not constitute nor contribute to a waiver by Stellar of any other or future violation of the same provision or any other provision of this License.

Copyright © Stellar Information Technology Private Limited. All rights reserved.

### **About Stellar**

Stellar Information Technology Private Limited is a trusted name in the field of Data Recovery and Data Protection Software for more than a decade.

We provide the widest range of Data Recovery Products. Our range includes Data Recovery Software for almost all Operating Systems and File Systems.

#### **Product line:**

#### **Data Recovery**

A widest range of data recovery software that helps you recover your valued data lost after accidental format, virus problems, software malfunction, file/directory deletion, or even sabotage!. More Info >>

### File Recovery

The most comprehensive range of file undelete and unerase software for Windows and MS office repair tools. More Info >>

### E-mail Recovery

A wide range of e-mail recovery, e-mail repair and e-mail conversion applications for MS Outlook, MS Outlook Express and MS Exchange useful in instances of data loss due to damages and corruption of E-mail. More Info >>

#### **Data Protection**

A wide range of Prevent Data Loss, Data backup and Hard Drive Monitoring Applications to ensure complete data protection against hard drive crash. More Info >>

#### **Data Sanitization**

Data cleanup and file eraser utility can delete selected folders, groups of files, entire logical drives, System Traces & Internet traces. Once the data have been removed using Stellar Wipe - Data File eraser utility, it is beyond recovery limits of any Data Recovery Software or utility. More Info >>

For more information about us, please visit www.stellarinfo.com